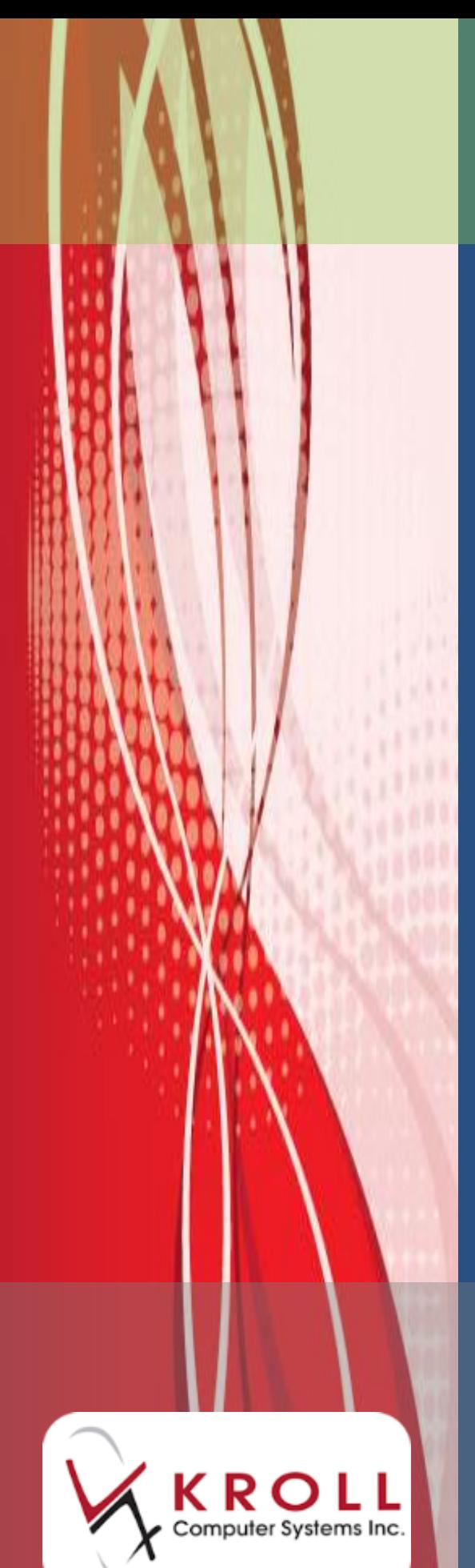

# **ePrescribe**

## **User Manual**

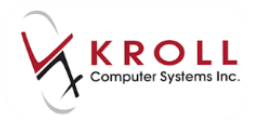

#### **Contents**

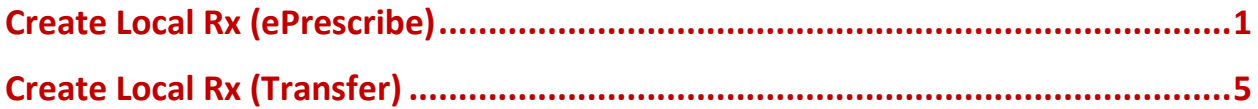

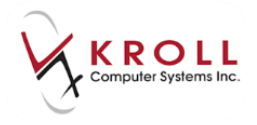

### **ePrescribe User Manual**

ePrescribe is prescription service used by Nova Scotia and Alberta DIS that allows healthcare providers, pharmacies, and health plans to share patient information. This user guide explains how to create and dispense Rxs that have been received via ePrescribe, and how to transfer eRxs from other pharmacies.

#### <span id="page-2-0"></span>**Create Local Rx (ePrescribe)**

ePrescribe allows physicians to create electronic-authoritative prescriptions; a paper prescription is not provided to the patient. Prescriptions that have been ePrescribed are noted with the  $\frac{\partial R}{\partial x}$  icon on the Network Profile and will show a status of 'Unfilled' or 'Unassigned'. Before an ePrescribe Rx can be dispensed, you must use the Create Local Rx function to add the prescription to your local system.

1. Call up the patient's Network profile. Click the ePrescribe order and select **Extra Functions** > **Create Local Rx**.

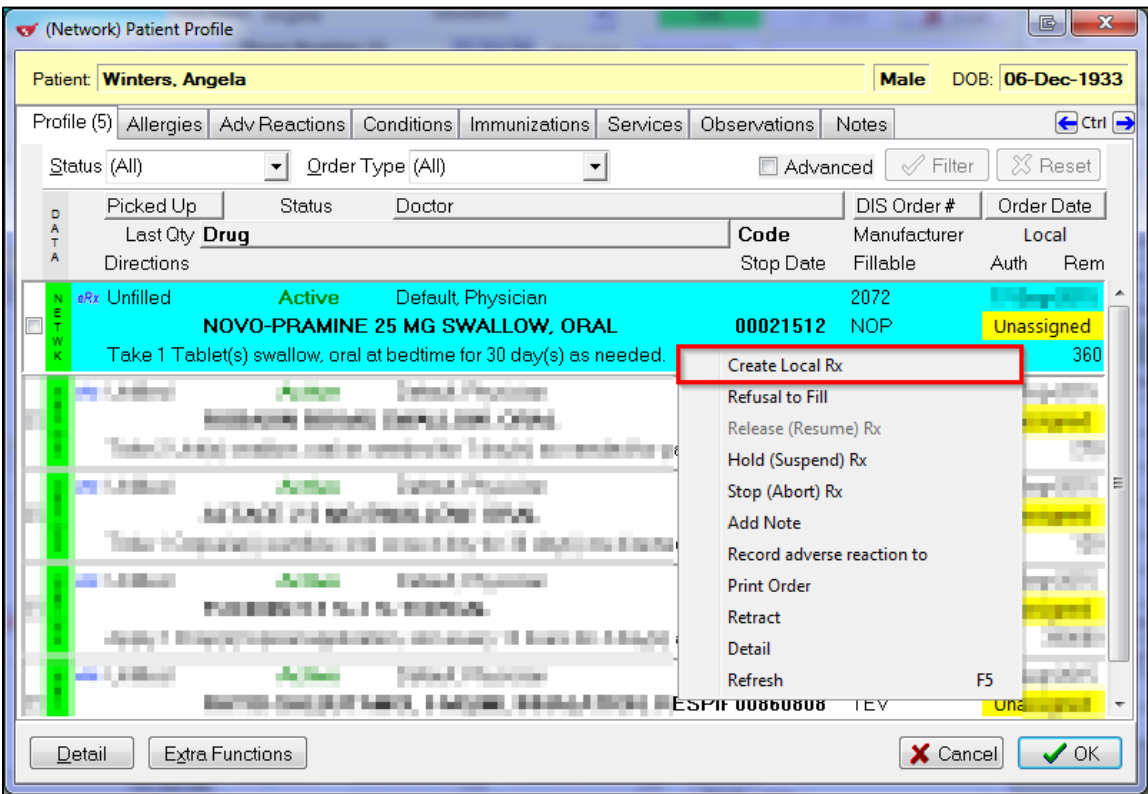

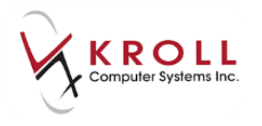

2. If your store has '**Prompt to remind me when order is electronic-authoritative**' enabled in the **Store Level Configuration Parameters** screen (**File** > **Configuration** > **Store** > **Rx** > **8 - CeRx**), the **DIS 'Create Local Rx' Validation** screen will appear indicating the order is an electronic authoritative Rx.

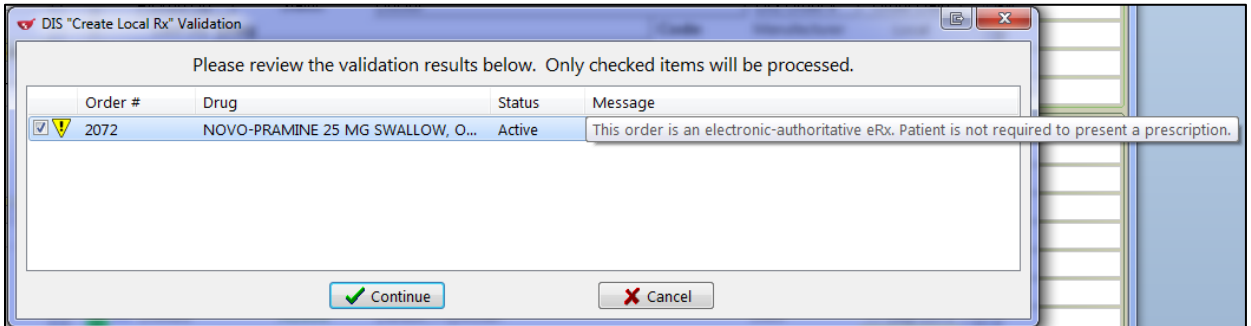

This prompt will appear for each eRx order until the volume of eRxs reaches the configured percentage of the store's weekly dispensing.

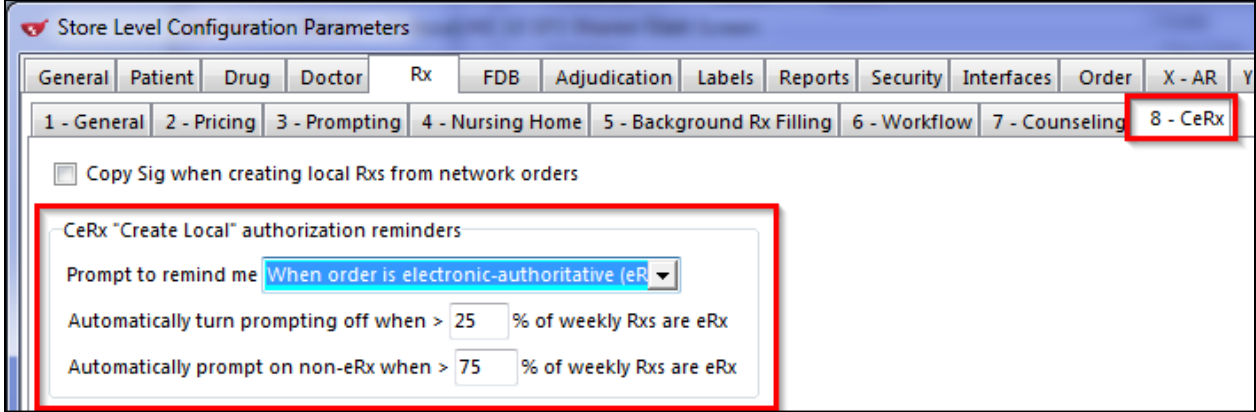

- 3. Click **Continue**.
- 4. An electronic copy of the order will appear. You can move this screen to the side to verify the Rx information, or close it and recall it via **Network** > **View "Create local Rx" information**.

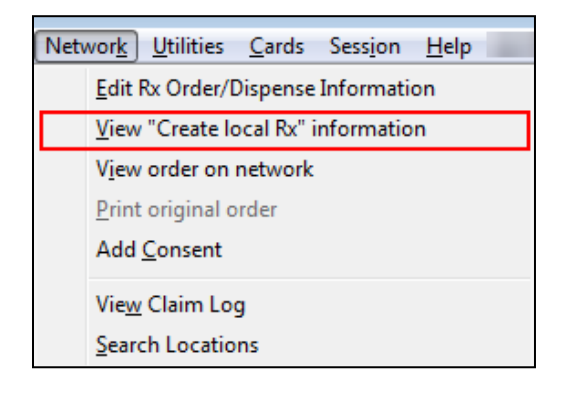

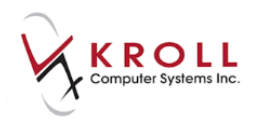

The following options are available from the **Create Local Rx - Network Rx Order** screen:

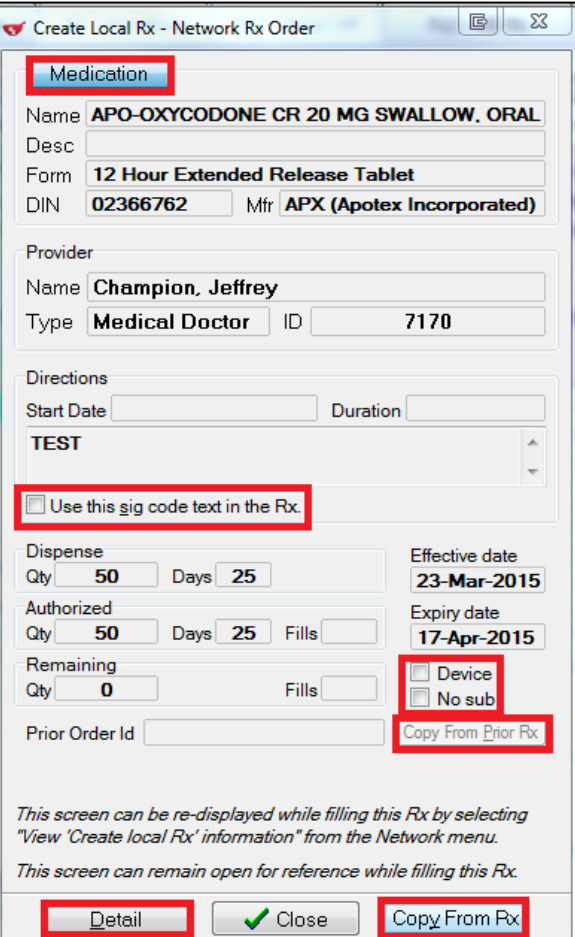

- a. **Medication**: If the medication is a compound containing a monitored product, select this button to reveal the Qty of the monitored product.
- b. **Desc**: If the full description is not visible, hover over the **DESC** field with the mouse and it will expand, showing the full description.
- c. **Use this SIG code text in the Rx**: Transposes the sig from the electronic order into the local system.
- d. **Device**: Indicates this is a device on the Network.
- e. **No Sub**: Indicates the Rx a 'no sub' order on the Network.
- f. **Copy from Prior Rx**: Links the new Rx to an existing Rx on the patient's profile, if you have not already prompted to do so.
- g. **Detail**: Displays the Detailed Order Information from the Network.

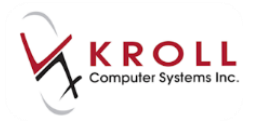

- h. **Copy From Rx**: Same as Copy from Prior Rx.
- 5. Select **Copy from Prior Rx** or **Copy From Rx** to begin filling the order.
- 6. Information from the order will populate on the **F12** screen. Complete the fill or unfill as per usual.

**NOTE**: You are unable to override the Auth and Rem Qty fields. If you want to change these values, copy the Rx to a new number. A future software release will address this issue.

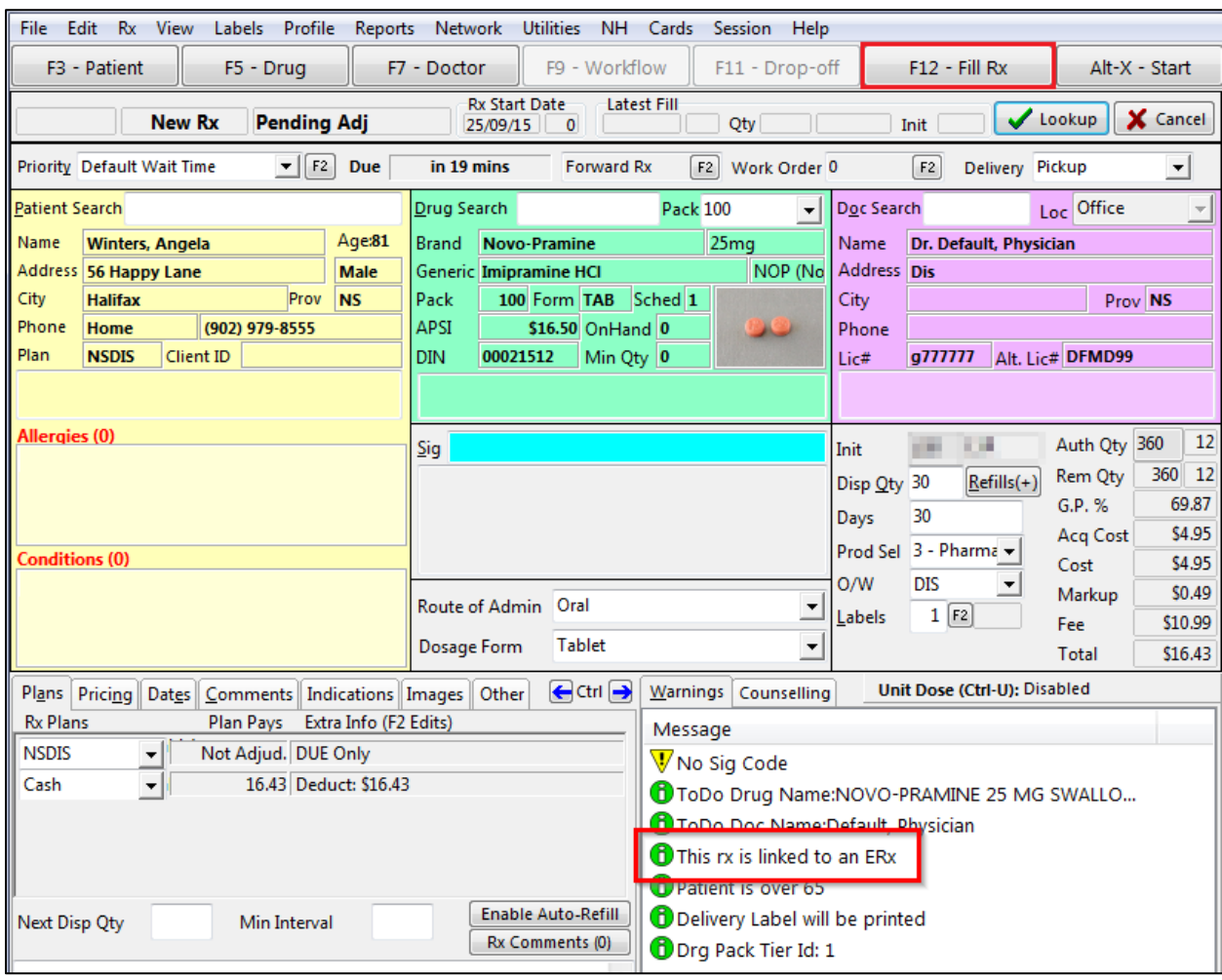

**NOTE**: It is important to note the "Unit of Measure" for ePrescribes, especially for anything dispensed in milligrams or units (e.g., creams, lotions, and inhalers). You may need to adjust the dispensed, authorized, and remaining quantities to reflect the unit of measure used by your system.

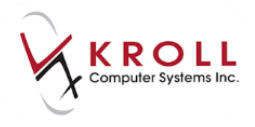

#### <span id="page-6-0"></span>**Create Local Rx (Transfer)**

When transferring a prescription in from another Nova Scotia pharmacy, call the other pharmacy and request a transfer. That location will perform the Transfer Out function. Once complete, access the **(Network) Patient Profile**, locate the Rx and use the **Create Local Rx** function. By doing so, the original prescription order will be maintained on the DIS.

1. Call up the patient's Network profile. Click the ePrescribe order and select **Extra Functions** > **Create Local Rx**.

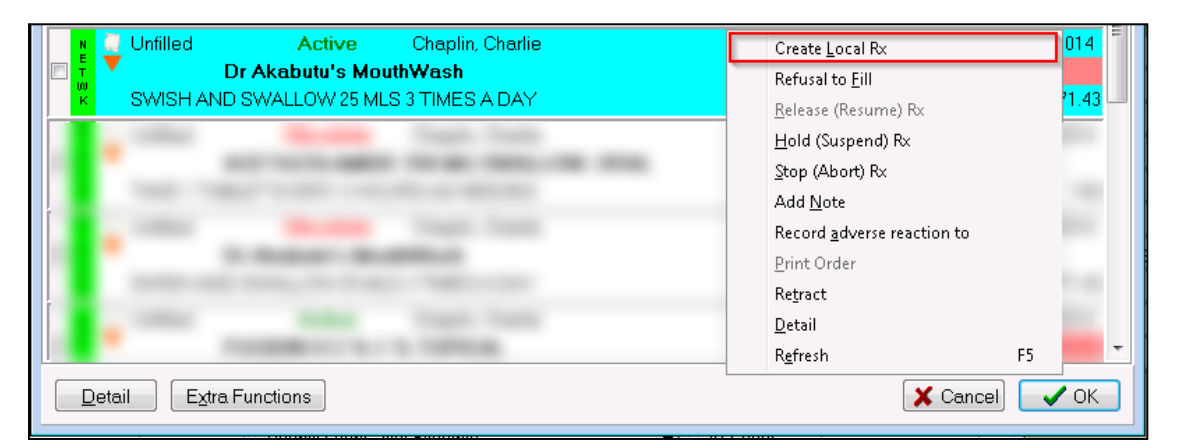

**NOTE**: If the user at the transferring pharmacy has not yet transferred the Rx order or has transferred it to an incorrect location, you will be presented with the following error:

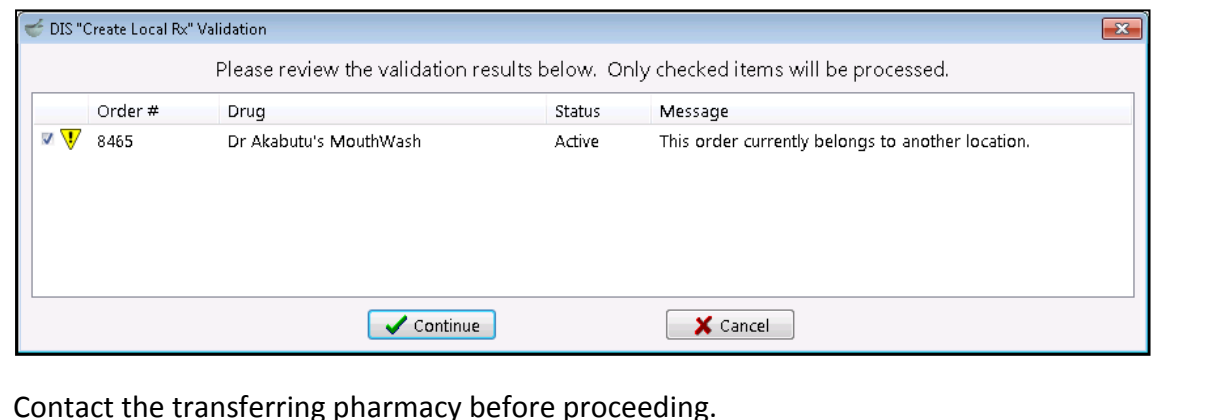

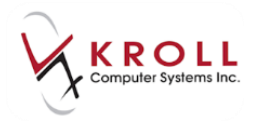

2. The **Transfer Rx from other store** form will appear. Enter the transfer store information and click **OK**.

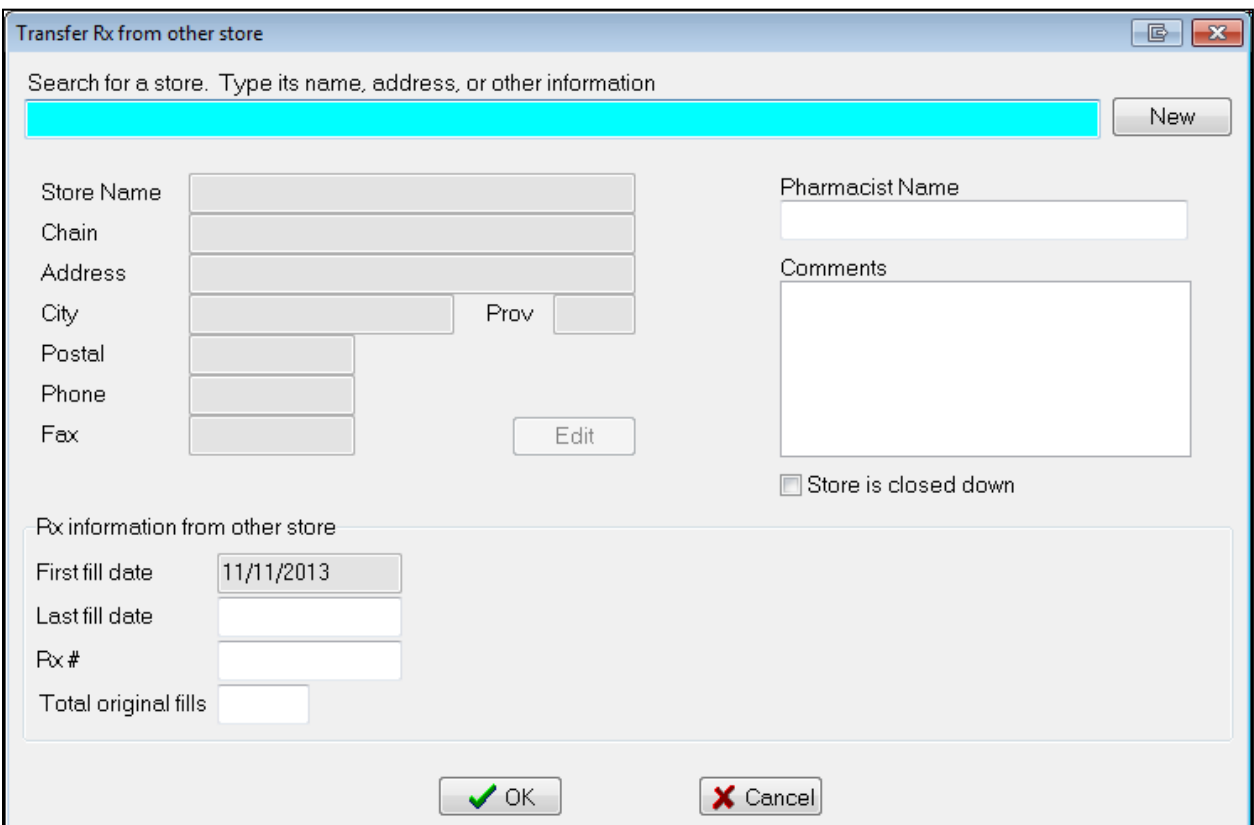

3. Once the order has been transferred to the local system, and electronic copy of the order will appear. You can move this screen to the side to verify the Rx information, or close it and recall it via **Network** > **View "Create local Rx" information**.

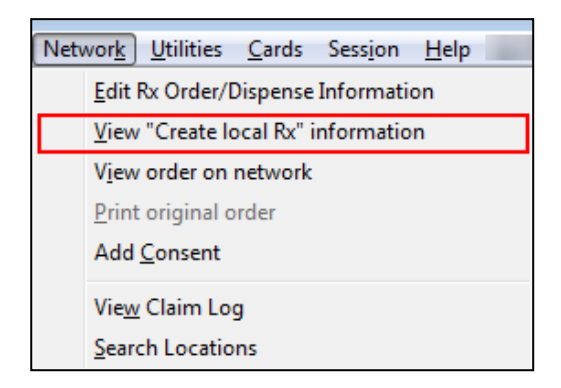

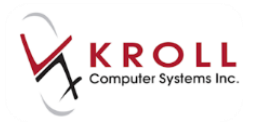

The following options are available from the **Create Local Rx - Network Rx Order** screen:

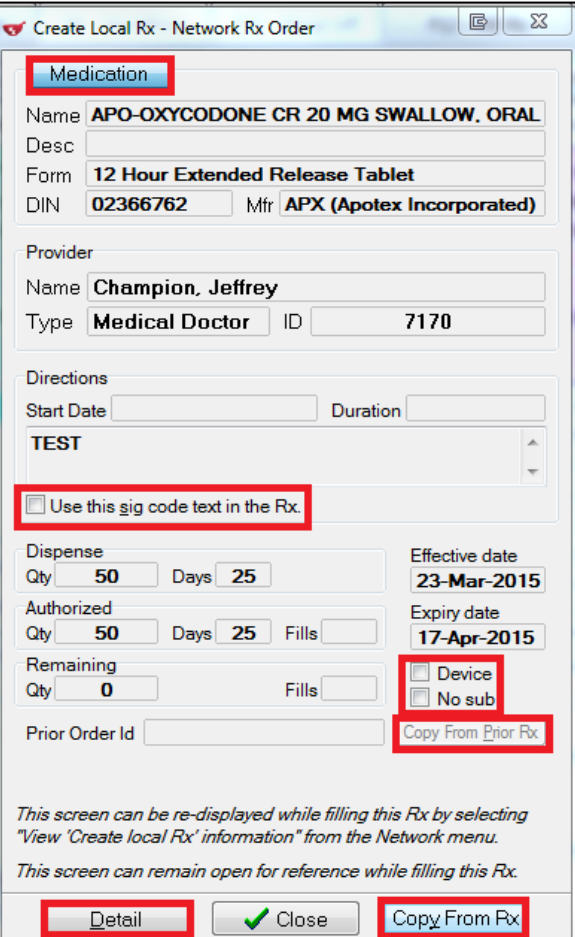

- a. **Medication**: If the medication is a compound containing a monitored product, select this button to reveal the Qty of the monitored product.
- b. **Desc**: If the full description is not visible, hover over the **DESC** field with the mouse and it will expand, showing the full description.
- c. **Use this SIG code text in the Rx**: Transposes the sig from the electronic order into the local system.
- d. **Device**: Indicates this is a device on the Network.
- e. **No Sub**: Indicates the Rx a 'no sub' order on the Network.
- f. **Copy from Prior Rx**: Links the new Rx to an existing Rx on the patient's profile, if you have not already prompted to do so.
- g. **Detail**: Displays the Detailed Order Information from the Network.

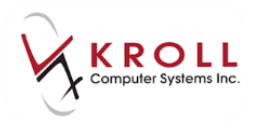

h. **Copy From Rx**: Same as Copy from Prior Rx.

#### 4. Information from the order will populate on the **F12** screen.

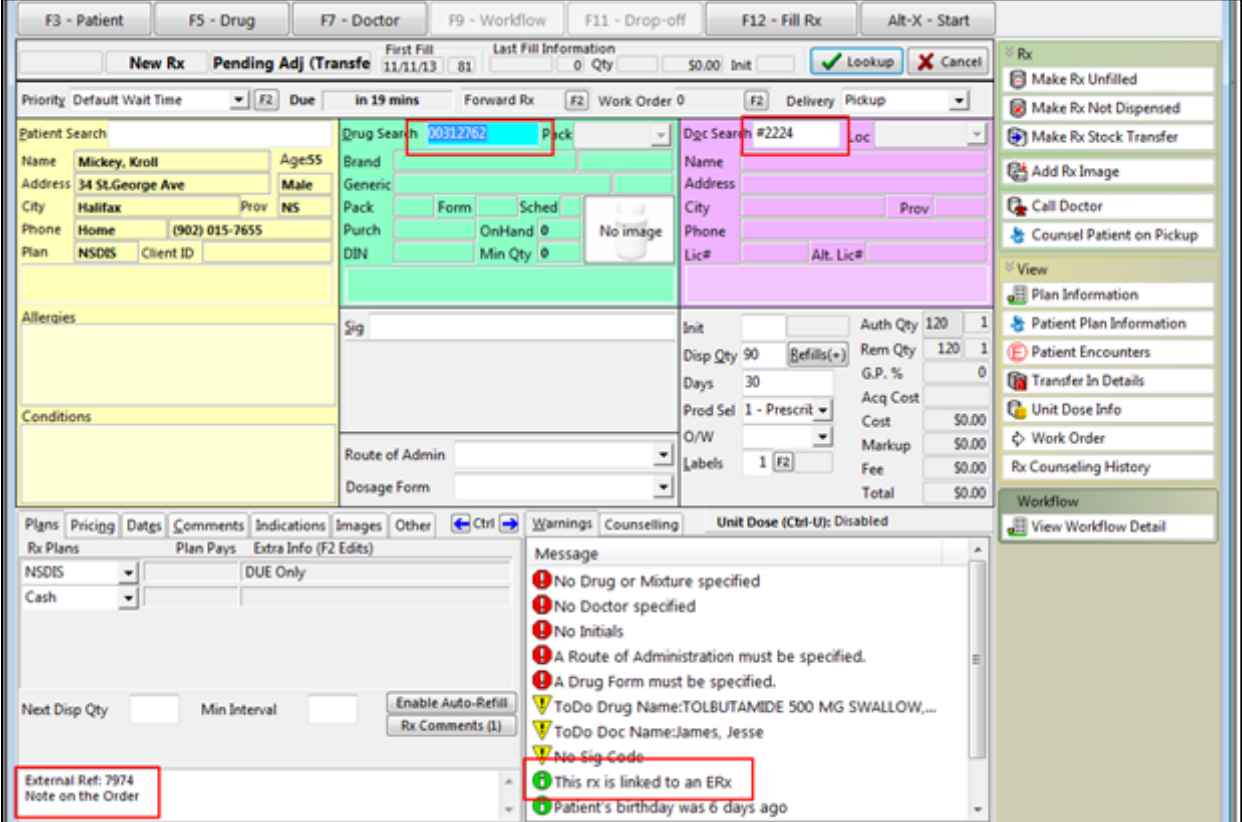

If the Rx is for a mixture, the mixture name will populate in the **Drug Search** field.

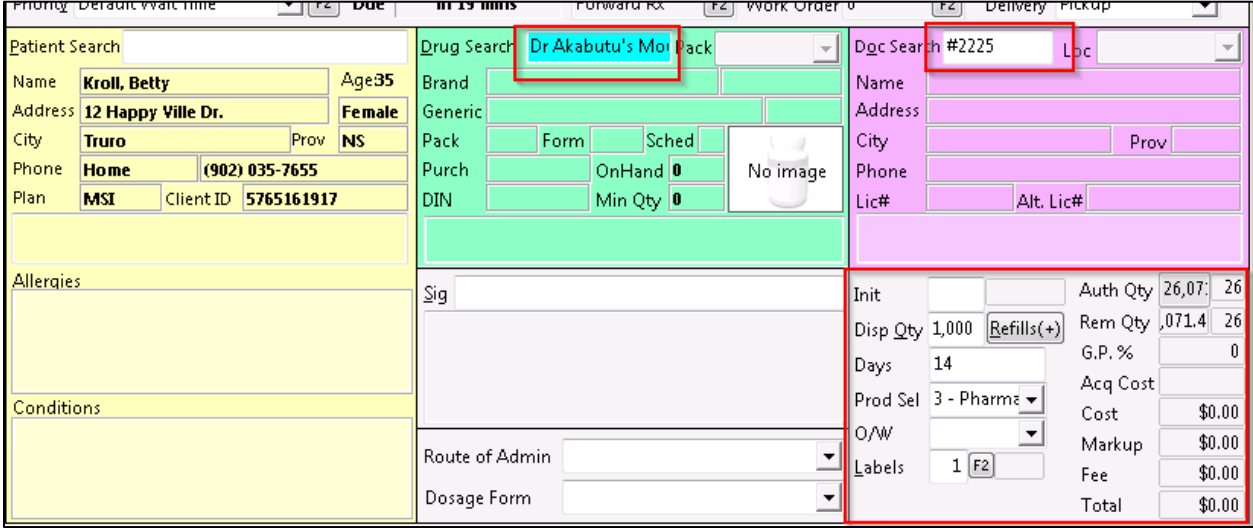

5. Complete the fill or unfill as per usual.